# Postup pri spracovaní podania "Všeobecná **agenda" v prípade neaktivovanej elektronickej schránky odosielateľa podania**

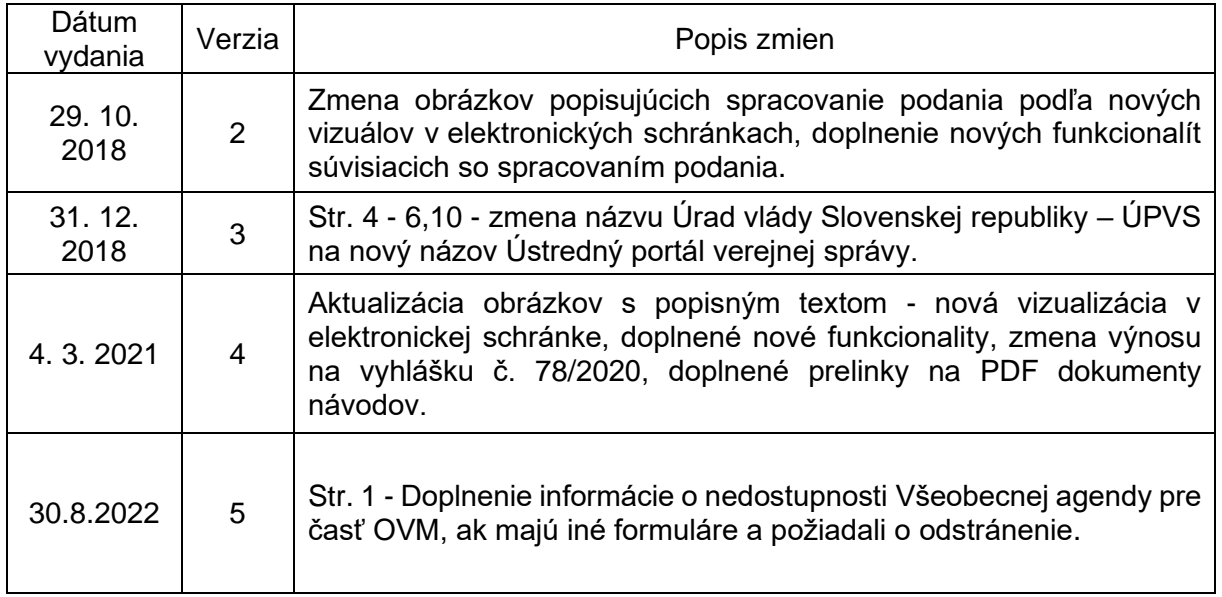

Návod je určený pre oprávnené osoby, ktoré majú prístup do elektronickej schránky orgánu verejnej moci (ďalej len "OVM") a zároveň sú kompetentné na spracovanie a vybavenie doručeného elektronického podania.

Každý OVM, ktorému bola podľa zákona č. 305/2013 Z. z. o e-Governmente (ďalej len "zákon o e-Governmente") zriadená elektronická schránka, má automaticky na Ústrednom portáli verejnej správy (ďalej len "portál") sprístupnenú elektronickú službu "Všeobecná agenda", služba je dostupná na portáli v pravom bočnom menu (Obr. 1). Priamo v službe je možné vyhľadať adresáta podania podľa jeho názvu.

Orgán verejnej moci, ktorý má pre všetky elektronické podania vytvorené vlastné elektronické formuláre alebo používa elektronické formuláre iných subjektov (okrem formulára Všeobecná agenda), môže požiadať NASES o odstránenie svojej organizácie zo zoznamu subjektov, ktorým je možné zasielať elektronické podania službou Všeobecná agenda. Žiadosť je potrebné zaslať službou Všeobecná agenda do NASES.

Upozorňujeme však, že orgán verejnej moci je povinný prijímať elektronické podania vo všetkých svojich elektronických schránkach aktivovaných na doručovanie. Odstránenie z adresátov Všeobecnej agendy nemá na túto povinnosť žiadny vplyv.

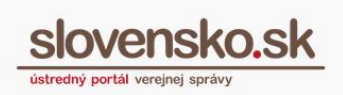

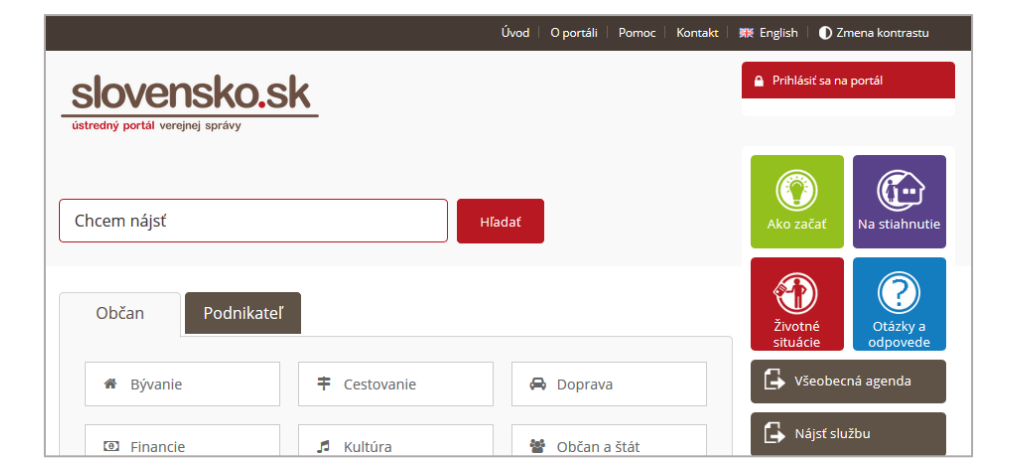

Obr. 1 – "Všeobecná agenda"

### OVM majú **povinnosť podľa zákona o e-Governmente prijímať elektronicky doručované správy** každý deň.

#### **Poznámka:**

V prípade štátnych sviatkov alebo dní pracovného pokoja začína lehota na vybavenie konania plynúť najbližší nasledujúci pracovný deň, ak osobitný predpis neustanovuje inak.

### **Elektronické podanie doručené OVM prostredníctvom služby "Všeobecná agenda" má rovnaké právne účinky ako jeho listinná podoba**.

Prostredníctvom služby "Všeobecná agenda" je možné zasielať sťažnosti, žiadosti, stanoviská a pod., ich odosielateľmi sú zväčša fyzické osoby a podnikatelia (a to aj v prípade, ak ich schránka nie je aktivovaná na doručovanie). Súčasťou elektronického podania môže byť aj príloha (max. veľkosť podania s prílohami je 33 MB).

Rozdiel medzi spracovaním a vybavovaním podania zo strany OVM:

• **OVM doručí odpoveď** (možné iba do schránok aktivovaných na doručovanie).

Pokiaľ odosielateľ nemá schránku aktivovanú na doručovanie, OVM mu nemôže elektronicky doručiť odpoveď (rozhodnutie).

 $\rightarrow$  V tomto prípade odosielateľ klasicky dostane "Potvrdenie o odoslaní podania" a následne mu OVM do schránky zašle "Doručenku", ktorá potvrdzuje prijatie podania orgánom verejnej moci a **dokončí proces spracovania podania listinnou formou** (Obr. 2)**.** Viac informácií o vytvorení listinného rovnopisu v elektronickej schránke nájdete v návode "Vytvorenie listinného rovnopisu [elektronického úradného dokumentu \(rozhodnutia\) v elektronickej schránke](https://www.slovensko.sk/_img/CMS4/Navody/Nove_ES/navod_dolozka_o_autorizacii.pdf)  [inštitúcie"](https://www.slovensko.sk/_img/CMS4/Navody/Nove_ES/navod_dolozka_o_autorizacii.pdf).

Alebo

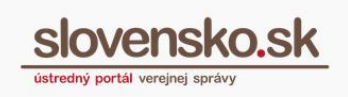

### • **OVM zašle odosielateľovi podania notifikáciu (oznámenie).**

Pokiaľ na vybavenie agendy nie je potrebné doručenie odpovede (rozhodnutia), OVM môže odosielateľovi podania zaslať notifikáciu prostredníctvom formulára "Všeobecná agenda – oznámenie" (Obr. 2).

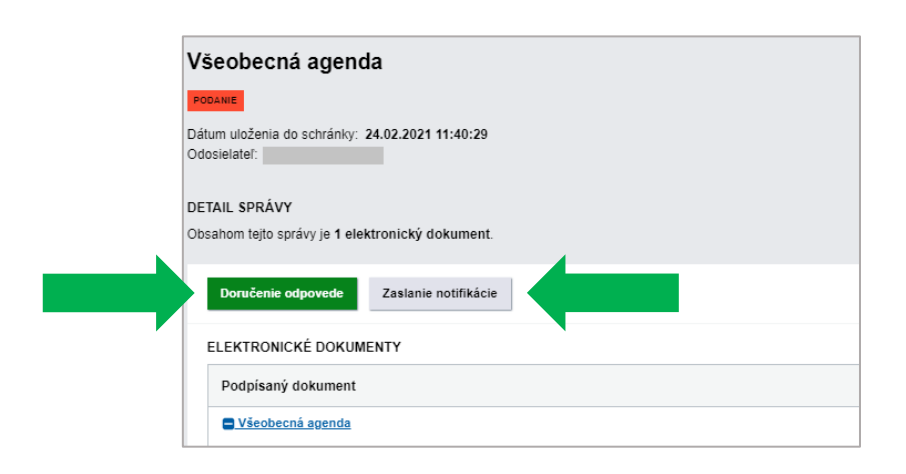

Obr. 2 – Doručenie odpovede alebo Zaslanie odpovede/notifikácie

#### **Poznámka:**

Na spracovanie elektronického podania doručeného do schránky OVM je potrebné sa prihlásiť na portál a vstúpiť do elektronickej schránky. Proces prihlásenia je podrobne rozpísaný na portáli slovensko.sk v časti Návody - *"*[Návody pre inštitúcie](https://www.slovensko.sk/sk/navody/navody-pre-institucie)*".*

### **Upozornenie:**

Rozhodnutia v mene OVM je možné podpisovať/autorizovať prostredníctvom:

- kvalifikovaného elektronického podpisu vyhotoveného s mandátnym certifikátom s pripojenou časovou pečiatkou,
- kvalifikovanej elektronickej pečate s pripojenou časovou pečiatkou.

Pre pečatenie dokumentov je potrebné mať vydaný kvalifikovaný certifikát poskytovateľom dôveryhodných služieb.

- Návod na vydanie a [inicializáciu kvalifikovaného systémového certifikátu na](https://www.slovensko.sk/sk/navody/navody-pre-institucie)  [tvorbu kvalifikovanej elektronickej pečate.](https://www.slovensko.sk/sk/navody/navody-pre-institucie)
- [Metodické usmernenie ku konaniu o vydanie a inicializáciu kvalifikovaného](https://www.slovensko.sk/sk/metodicke-usmernenia/)  [systémového certifikátu.](https://www.slovensko.sk/sk/metodicke-usmernenia/)

# **Postup pri spracovaní podania v prípade neaktivovanej schránky odosielateľa podania**

### **Krok 1.:**

Prihláste sa do elektronickej schránky OVM. Zobrazia sa vám priečinky (Prijaté, Odoslané, Rozpracované správy), ku ktorým máte pridelené oprávnenia (Obr. 3).

|                     |                          | <b>Odosielateľ</b> | Predmet                                                                   |   |
|---------------------|--------------------------|--------------------|---------------------------------------------------------------------------|---|
| Prijaté<br>$\Omega$ | 78160                    | λ                  | Všeobecná agenda<br>PODANIE                                               |   |
| Odoslané<br>⊿       | 291                      | Λ                  | Doručenka k Všeobecná agenda - rozhodnutie<br>DORUČENKA                   |   |
| notification        | $\overline{\textbf{57}}$ | $\checkmark$       | Doručenka k "Všeobecná agenda - rozhodnutie do vlastných rú DORUČENKA     |   |
| Rozpracované<br>P   | 2560                     | Σ                  | Doručenka k "Všeobecná agenda - rozhodnutie do vlastných rúk" DORUČENKA   |   |
| Na podpis<br>▬      |                          | $\check{ }$        | Všeobecné podanie<br><b>PODANIE</b>                                       |   |
| rozhodnutia VA<br>٠ | 267                      | $\check{ }$        | Všeobecné podanie<br>PODANIE                                              | O |
| 面<br>Kôš            |                          | $\checkmark$       | Všeobecné podanie<br>PODANIE                                              | O |
| Všeobecná Agenda    | 859                      | $\checkmark$       | Uplynutie úložnej lehoty rozhodnutia do vlastných rúk s fikciou DORUČENKA |   |

Obr. 3 - Základné priečinky v elektronickej schránke

# **Krok 2.:**

Do elektronickej schránky OVM bolo doručené podanie. OVM na účely preukázania<br>momentu odoslania dostane podania do schránky "**Potvrdenie o odoslaní** momentu odoslania dostane podania **elektronického podania**". Obsahuje údaje, akými sú identifikátor správy, odosielateľ podania, prijímateľ podania, dátum a čas prijatia podania, predmet správy.

Potvrdenie je možné stiahnuť, stiahnuť jeho nepodpísaný obsah, skopírovať alebo overiť podpisy a to prostredníctvom možnosti "...", ktorá sa nachádza v sivej lište s názvom "Podpísaný dokument" (Obr. 4). Tieto možnosti sa vzťahujú na celý podpisový kontajner .asice.

4

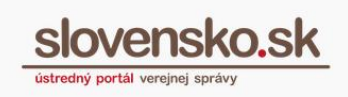

Pokiaľ chcete iba stiahnuť správu alebo stiahnuť správu ako PDF (samostatne, nie celý podpisový kontajner .asice), využite na to možnosť "...", ktorá sa nachádza pri názve želaného dokumentu (Obr. 4). Taktiež tu nájdete možnosť na tlač náhľadu, prípadne overenia podpisov.

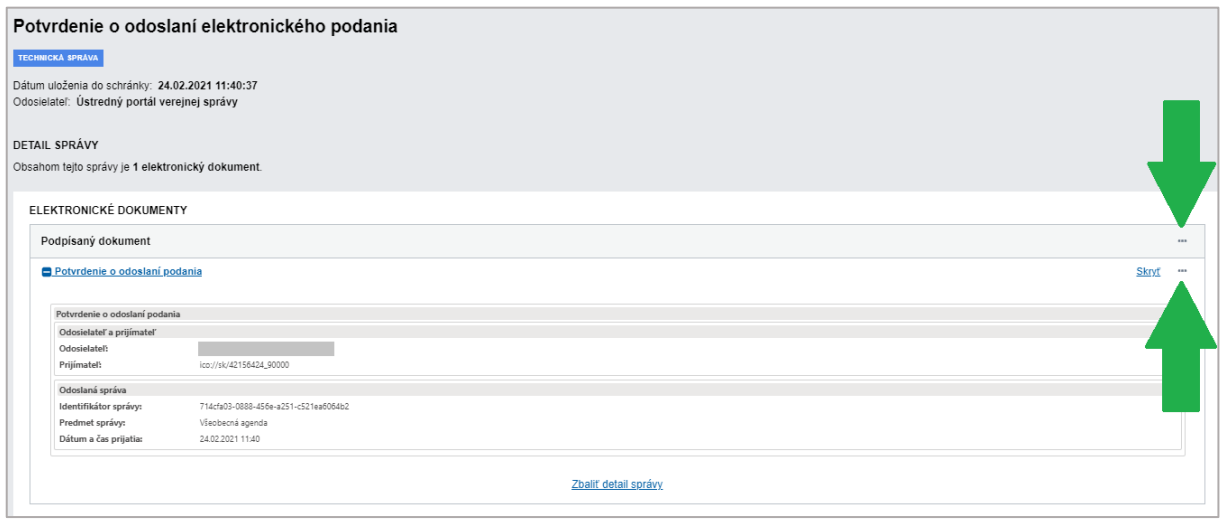

Obr. 4 – Potvrdenie o odoslaní elektronického podania

## **Krok 3.:**

**Ak bolo podanie (elektronický formulár a/alebo k nemu priložené prílohy) podpísané kvalifikovaným elektronickým podpisom odosielateľa**:

- OVM do schránky dostane najprv notifikáciu "**Výsledok predbežného overenia podpisov v doručovanej správe**",
- neskôr notifikáciu "**Výsledok overenia podpisov v doručovanej správe**" od elektronickej podateľne portálu (spravidla s niekoľkohodinovým časovým rozstupom).

Výsledok overenia podpisov obsahuje údaje, akými sú identifikátor elektronického podania, dátum a čas vytvorenia podpisu, dátum a čas overenia časovej pečiatky podpisu a výsledok overenia. Je možné ho stiahnuť, stiahnuť ako PDF, tlačiť náhľad alebo skopírovať a to prostredníctvom možnosti "...", ktorá sa nachádza pri názve želaného dokumentu (Obr. 5).

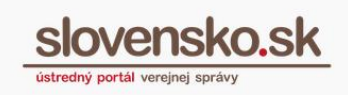

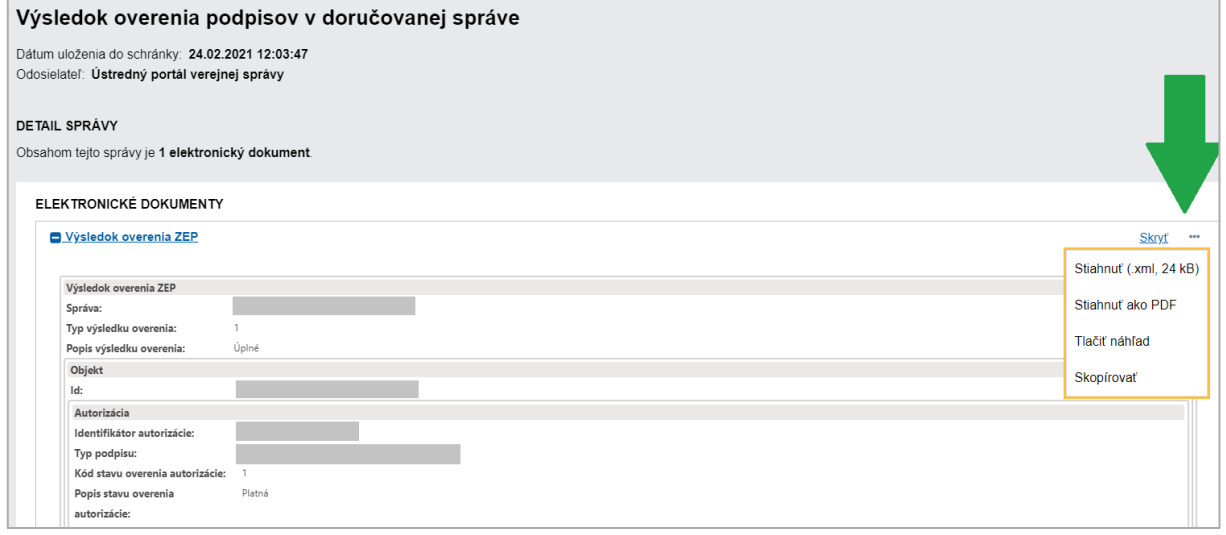

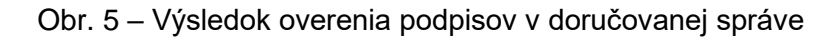

#### **Poznámka:**

Elektronické dokumenty posielané v prílohe vo formáte textových súborov PDF, podpísané KEP-om, je nutné ukladať vo verzii A-1 (PDF/A-1), A-2 (PDF/A-2) alebo A-3 (PDF/A-3). Vyhláška o štandardoch pre informačné technológie verejnej správy č. 78/2020 Z. z. ustanovuje túto verziu ako štandard na prijímanie a čítanie podpísaných elektronických dokumentov vo formáte PDF.

**Ak nebolo podanie (elektronický formulár a/alebo k nemu priložené prílohy) podpísané KEP-om,** OVM do schránky dostane po doručení správy iba notifikáciu

"**Výsledok overenia podpisov v doručovanej správe**" bez údajov o elektronickom podpise (Obr. 6).

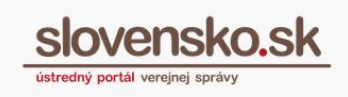

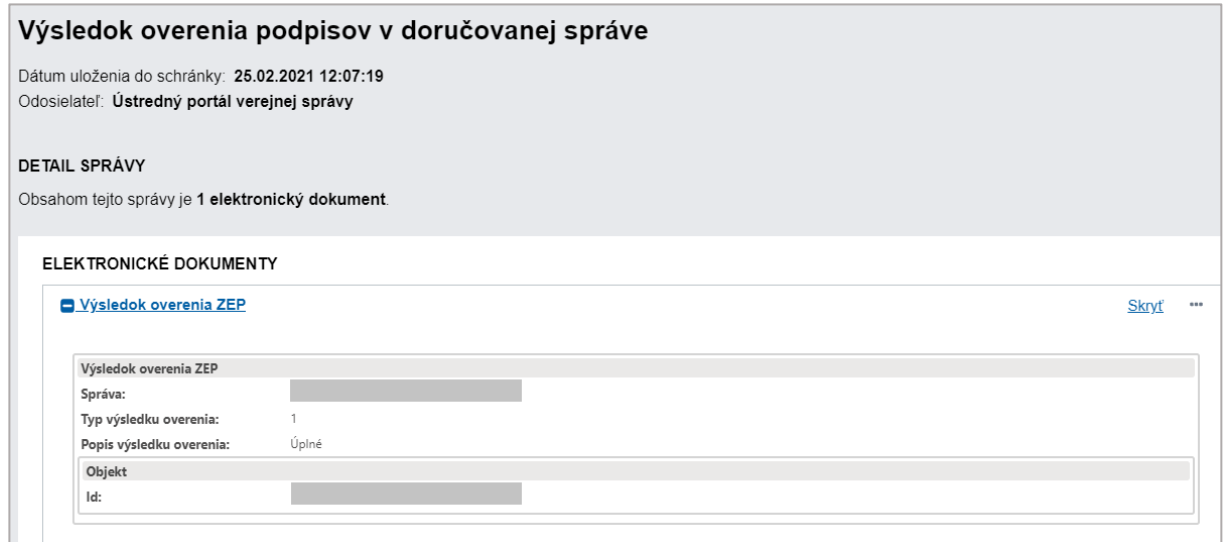

Obr. 6 – Výsledok overenia podpisov v doručovanej správe

### **Krok 4.:**

Potvrdenie o doručení elektronického podania do schránky OVM príde odosielateľovi podania do schránky vo forme "**Doručenky**" a to aj v prípade, že nemá schránku aktivovanú na doručovanie (od tohto momentu začínajú plynúť zákonné lehoty na vybavenie podania) a zároveň OVM je o tejto skutočnosti informovaný správou s názvom "**Doručenka – kópia**" (Obr. 7).

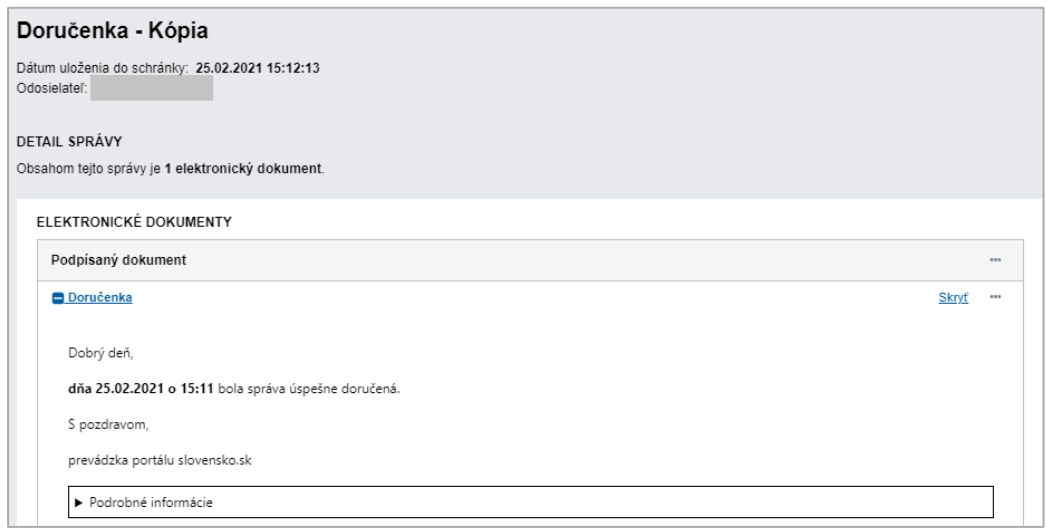

Obr. 7 – Doručenka - kópia

# **Krok 5.:**

Schránka odosielateľa podania nie je aktivovaná na doručovanie, čo znamená, že OVM môže na doručené elektronické podanie odpovedať iba prostredníctvom funkcie

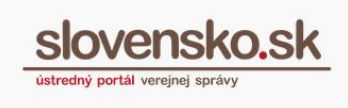

"**Zaslanie notifikácie**". Funkcia sa nachádza priamo v podaní – pravé sivé tlačidlo (Obr. 7).

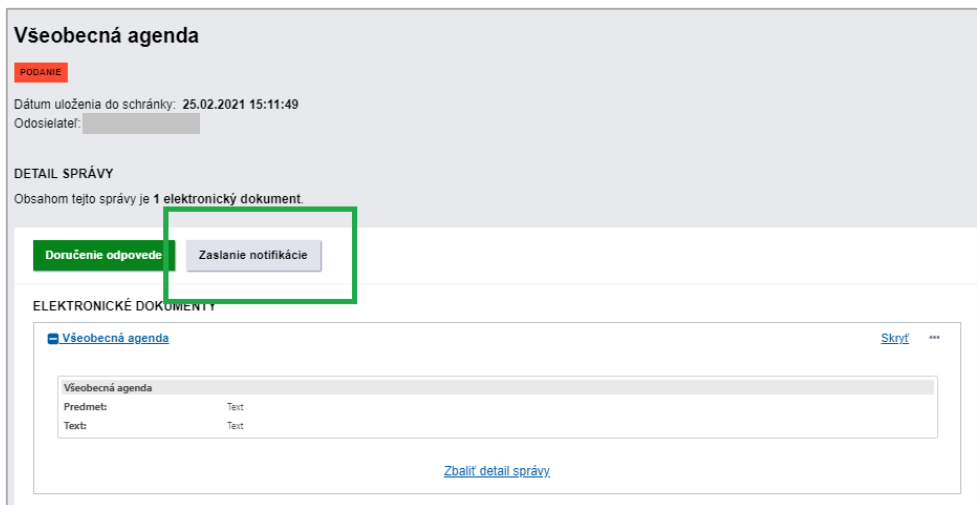

Obr. 7 - Možnosť "Zaslanie notifikácie"

## **Krok 6.:**

Po zakliknutí "**Zaslanie notifikácie**" sa zobrazí formulár "**Všeobecná agenda oznámenie**" . Adresát, ktorému chce OVM zaslať notifikáciu, je už predvyplnený (Obr. 8a). Nižšie v časti "Elektronický dokument" vyplňte predmet a text správy, správu si môžete stiahnuť ako PDF, ako vyplnený XML formulár, prípadne takýto XML formulár nahrať prostredníctvom možnosti "...". K formuláru je možné priložiť aj prílohy (Obr. 8b).

Pri tomto spôsobe zaslania odpovede je odpoveď zaslaná do schránky odosielateľa bez vystavenia doručenky adresátovi (zasielanie notifikácie adresátovi so schránkou neaktivovanou na doručenie umožňuje zaslať odpoveď priamo do schránky miesto dokončenia procesu doručenia listinnou formou).

**Poznámka:**

Oznámenie je možné zaslať aj viacerým adresátom cez funkciu "Vybrať adresátov" (Obr. 8a).

8

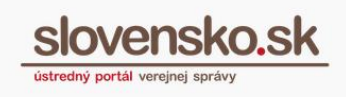

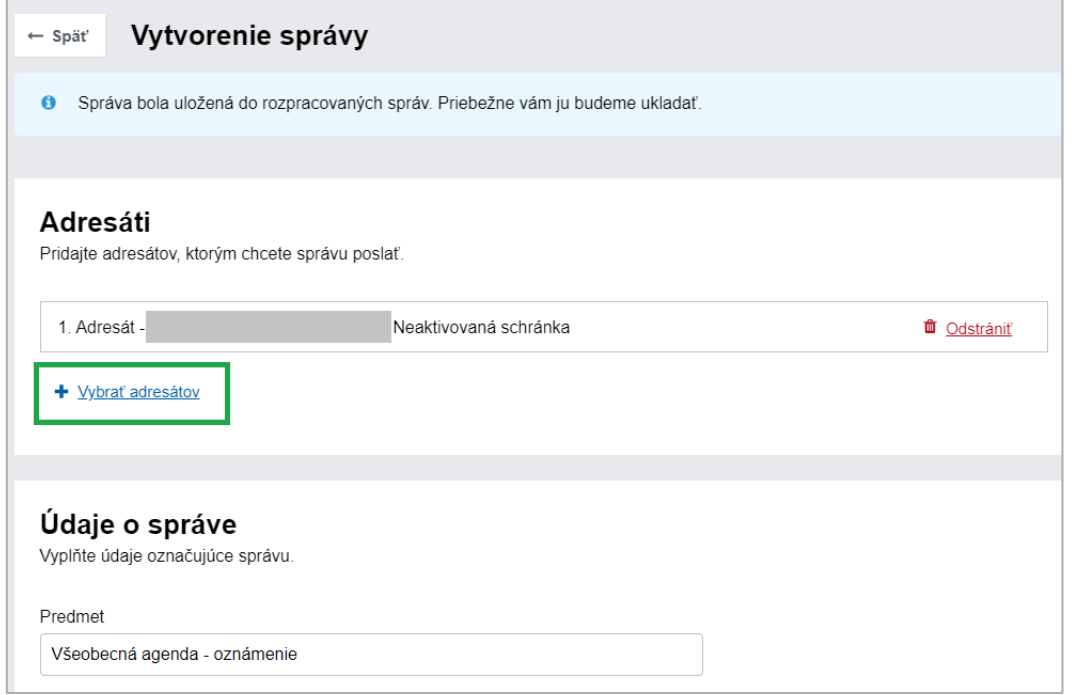

Obr. 8a – Formulár oznámenia

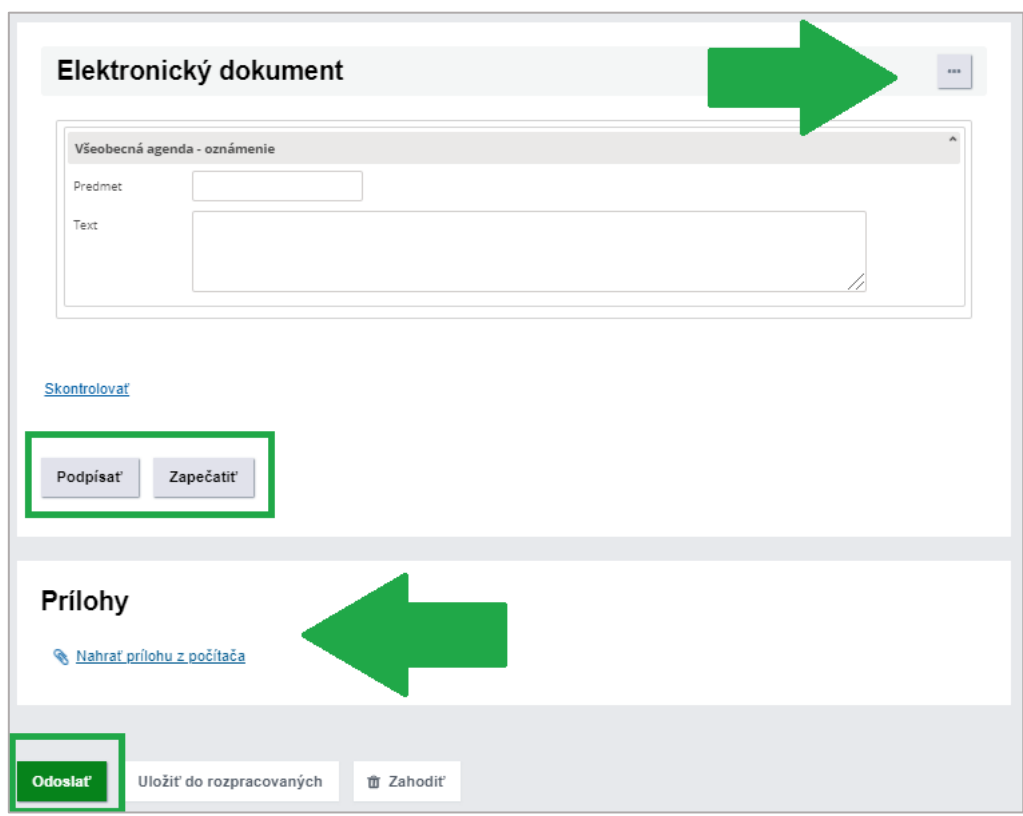

Obr. 8b – Formulár oznámenia

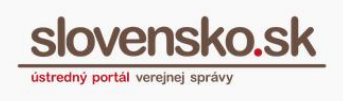

# **Krok 7.:**

Odpoveď autorizujte/podpíšte kvalifikovaným elektronickým podpisom s použitím mandátneho certifikátu s pripojenou časovou pečiatkou alebo kvalifikovanou elektronickou pečaťou s pripojenou časovou pečiatkou.

Podpis vyhotovíte stlačením "Podpísať" (Obr. 8b), v prípade prílohy zvoľte tlačidlo "Podpísať" umiestnené pri prílohe (Obr. 9). Cez možnosť "..." tu tiež môžete prílohu stiahnuť, premenovať alebo zmazať (Obr. 9).

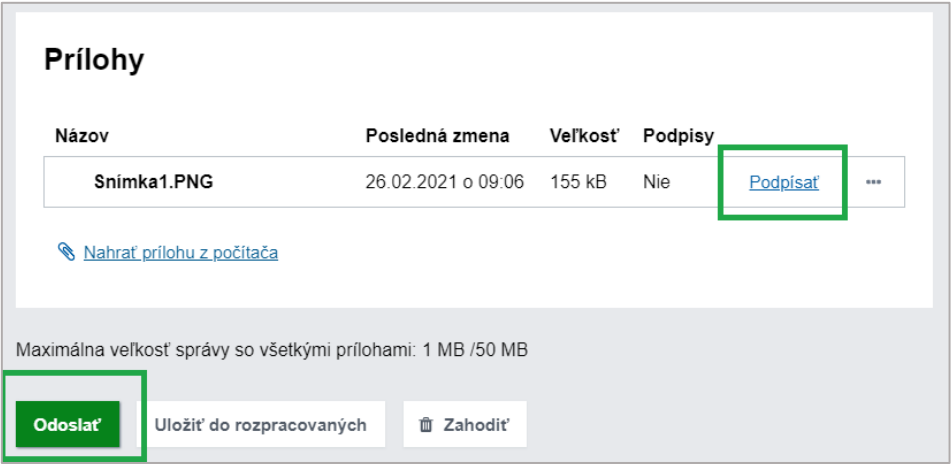

Obr. 9 – Podpísanie príloh

### **Poznámka:**

V prípade autorizácie elektronických úradných dokumentov (rozhodnutí) **kvalifikovanou elektronickou pečaťou** (KEPe) cez tlačidlo "Zapečatiť" je potrebné si zaobstarať kvalifikovaný systémový certifikát na tvorbu elektronickej pečate. Viac informácií nájdete v dokumentoch:

- Návod [na vydanie a inicializáciu kvalifikovaného certifikátu pre kvalifikovanú](https://www.slovensko.sk/_img/CMS4/Navody/Nove_ES/navod_KSC.pdf)  [elektronickú pečať na autorizovanie rozhodnutí OVM](https://www.slovensko.sk/_img/CMS4/Navody/Nove_ES/navod_KSC.pdf)
- [Metodické usmernenie ku konaniu o vydanie a inicializáciu kvalifikovaného](https://www.slovensko.sk/sk/metodicke-usmernenia/)  [systémového certifikátu](https://www.slovensko.sk/sk/metodicke-usmernenia/)

### **Krok 8.:**

Odpoveď odošlite cez "Odoslať" (Obr. 9). Potvrdenie o odoslaní nájdete v priečinku Odoslané správy. Do schránky vám príde aj "**Informácia o prijatí správy na spracovanie na ÚPVS**" (Obr. 10).

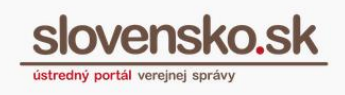

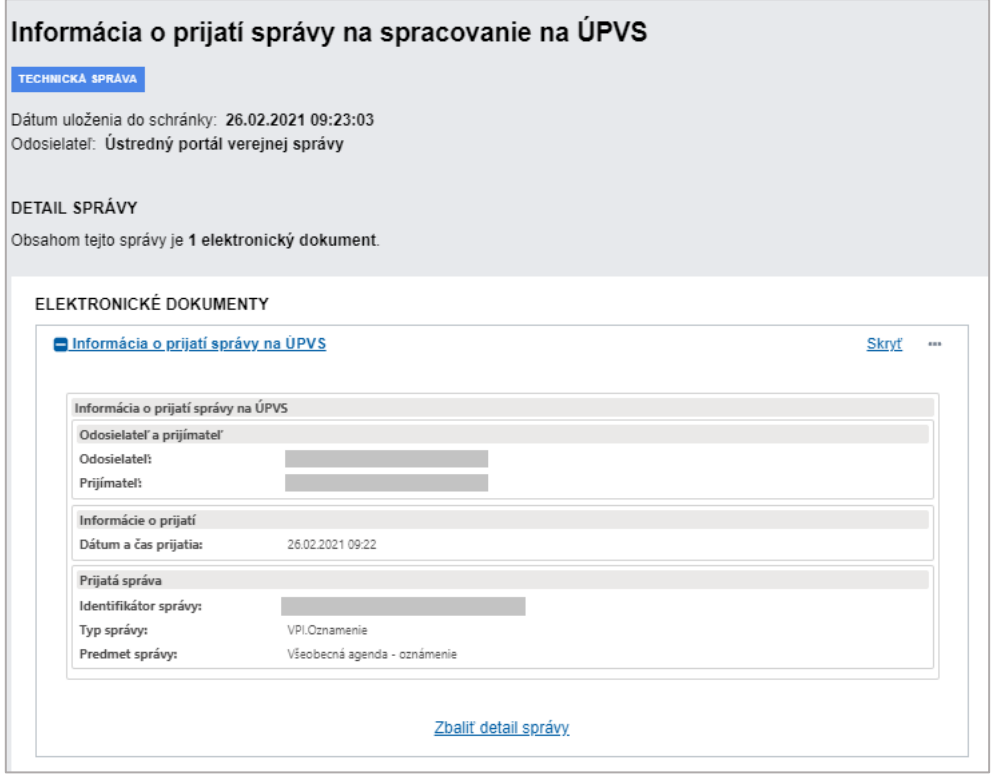

Obr. 10 – Informácia o prijatí správy na spracovanie na ÚPVS